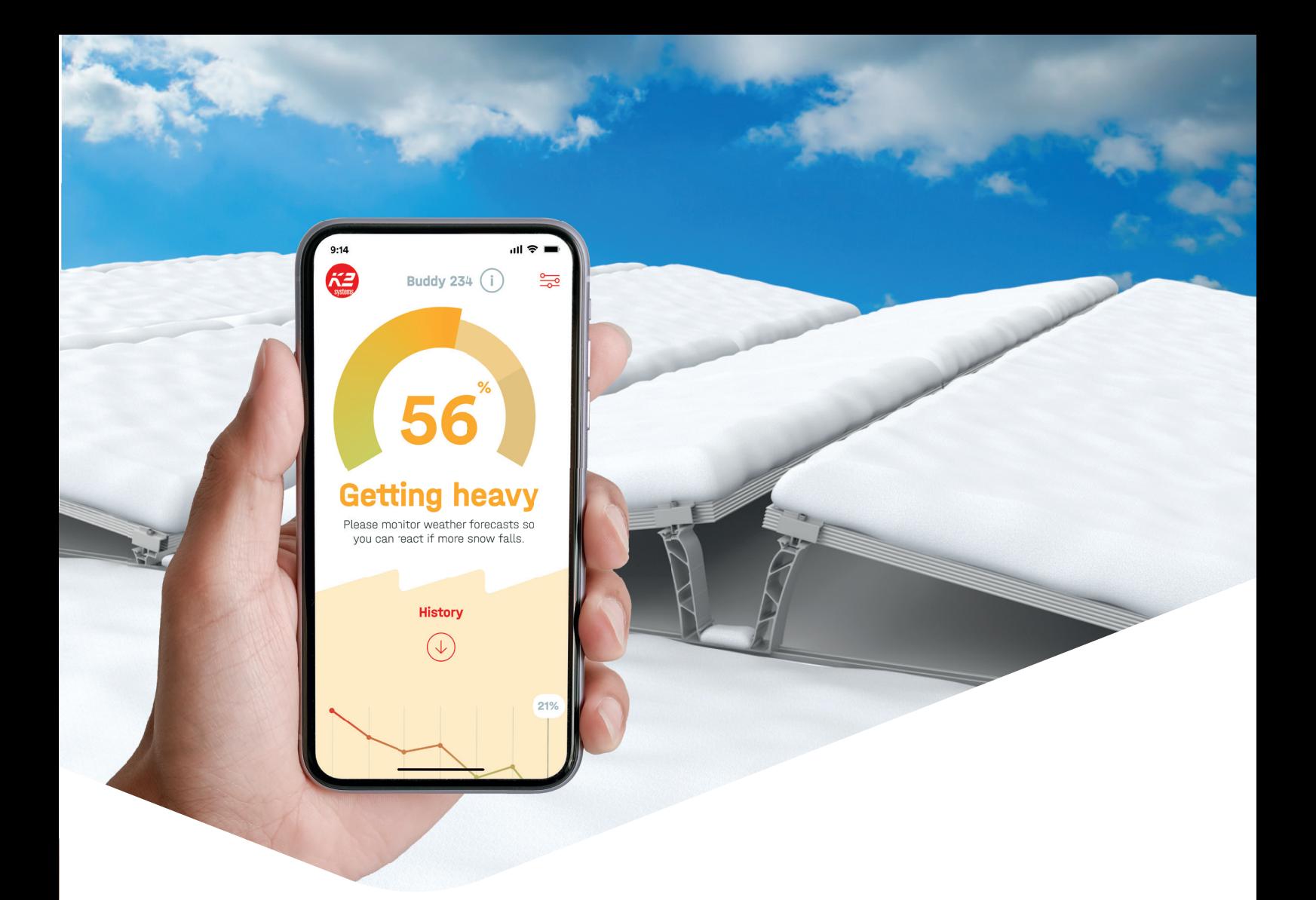

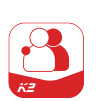

App-Bedienungsanleitung

# **K2 Buddy App**

# Ersteinrichtung der K2 Buddy App als Gebäudebesitzer

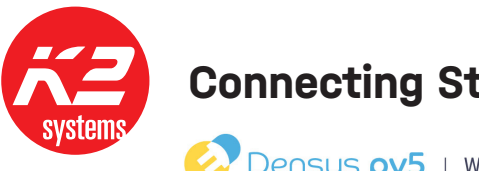

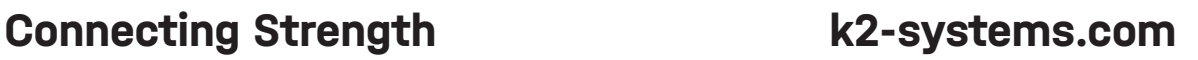

# **Allgemein**

# **1**

Laden Sie die App im AppStore oder im Google-PlayStore herunter. Anschließend können Sie die K2 Buddy App öffnen.

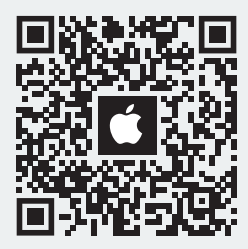

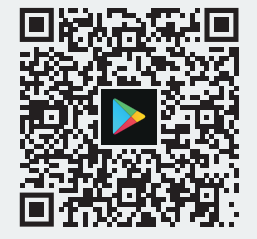

# **2**

Loggen Sie sich mit Ihrem Account ein bzw. registrieren Sie einen neuen Account bei MyK2

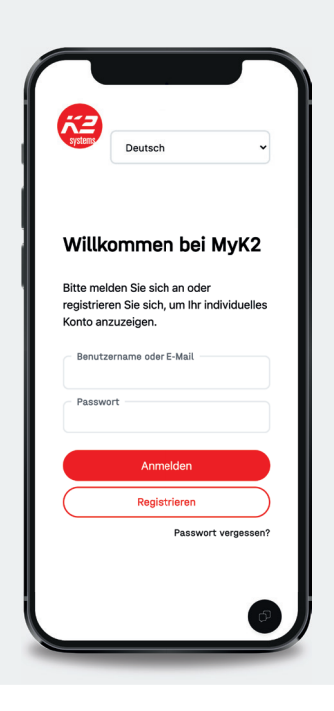

## **3**

Wählen Sie die Rolle "Eigentümer", um die Base-Box mit allen erforderlichen Daten einzurichten.

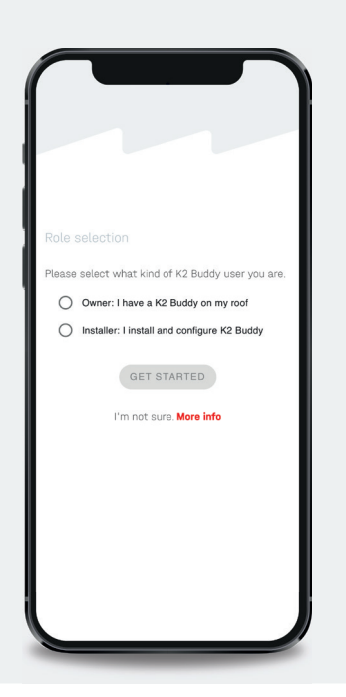

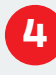

Scannen Sie den QR Code, der sich seitlich auf dem Etikett der BaseBox befindet oder geben Sie die Device ID manuell ein.

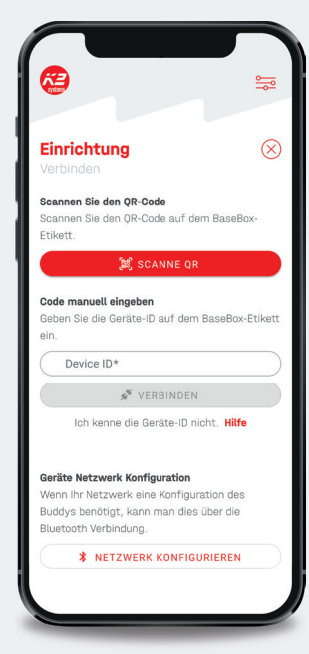

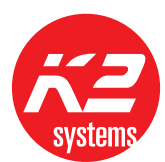

### **5**

Die BaseBox ist jetzt mit Ihrer App verbunden.

Ihre K2-Buddy App zeigt jetzt jederzeit die Schneebelastung der angeschlossenen Sensoren. Es erscheint das Hauptfenster mit den aktuellen Werten.

Sie sehen die aktuelle Schneebelastung in % und die historischen Daten des letzten Tages (Woche, Monat, Jahr).

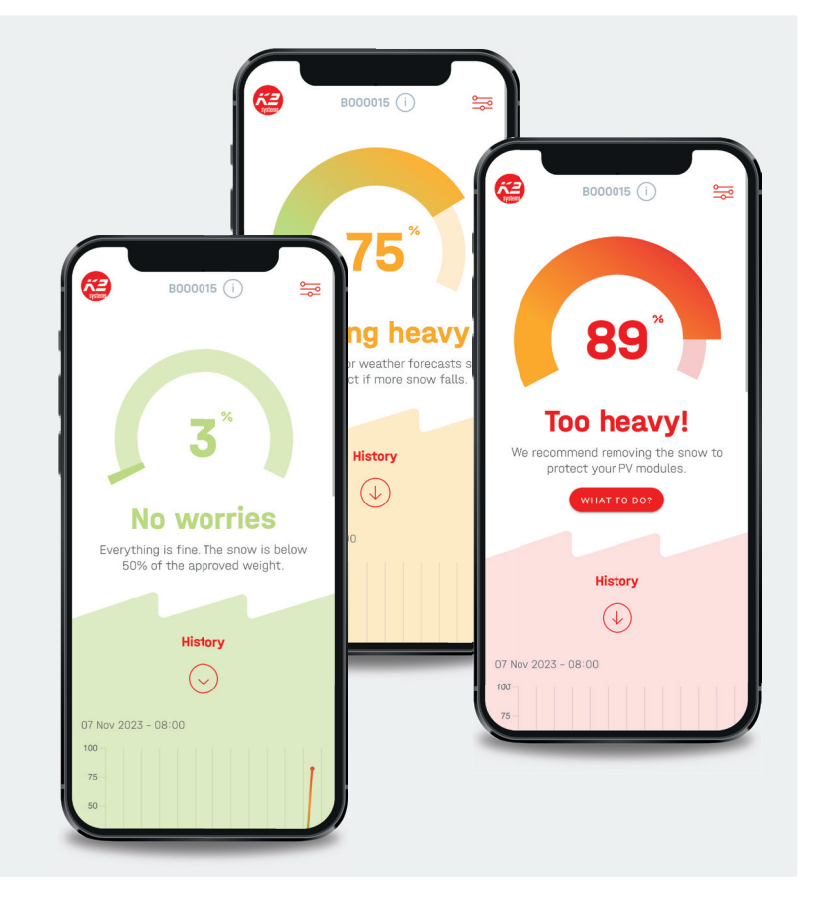

## **!**

Über die Einstellungen rechts oben im Hauptfenster können Sie in Ihrem Profil die Art der Mitteilung wählen.

Erreicht das Schneegewicht 50 % der zulässigen Traglast des Moduls, erhalten Sie die erste Mitteilung. Bei einem Wert von über 80 % sendet das System erneut eine Warnmeldung.

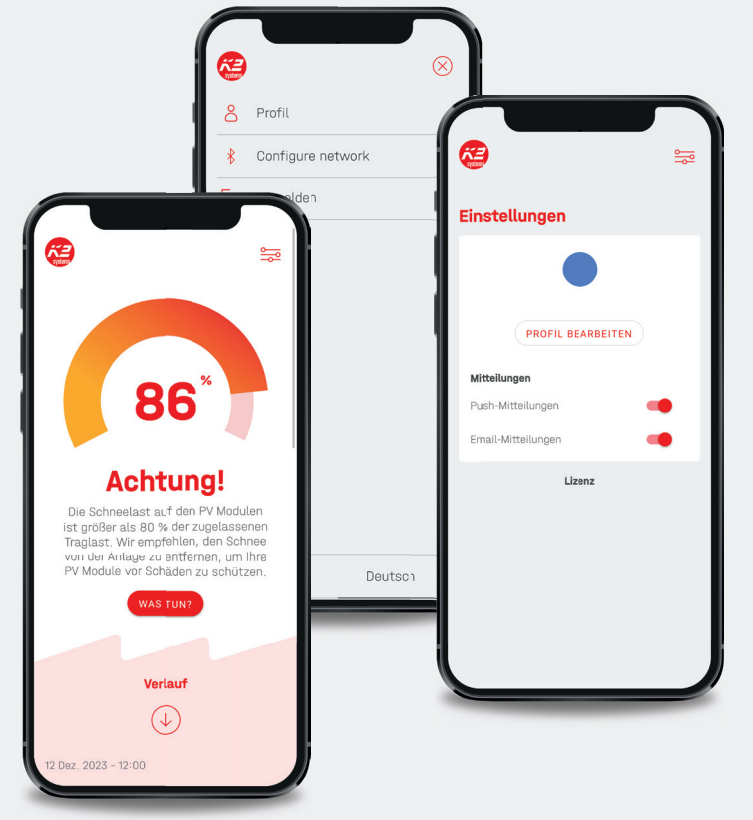

# **Netzwerkkonfiguration**

#### **Manuelle Eingabe der IP Adresse (Bluetooth/DHCP Einstellungen)**

Wenn Ihr Netzwerk eine Konfiguration des K2 Buddy benötigt, können Sie dies über die Bluetooth-Verbindung tun.

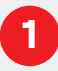

Über die drei Linien in der rechten oberen Ecke des Hauptbildschirms, gelangen Sie in die Einstellungen.

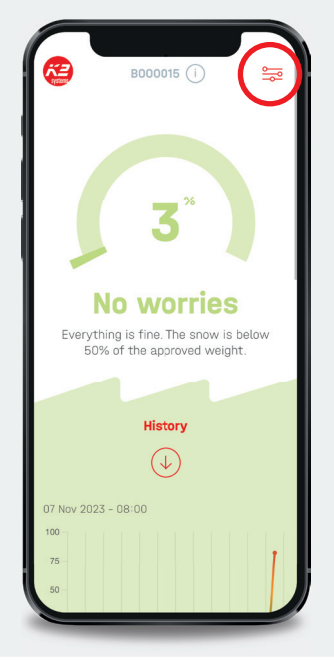

#### **2**

Klicken Sie auf "Netzwerk konfigurieren".

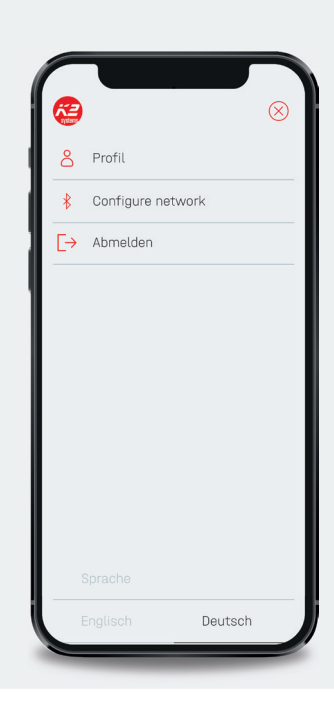

## **3**

**Alternativ:** Beim Hinzufügen eines neuen Gerätes besteht ebenfalls die Möglichkeit in die Netzwerkeinstellungen zu gelangen.

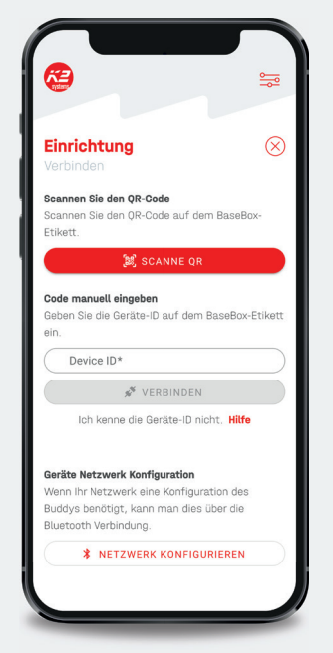

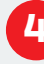

#### **4**

Folgen Sie der Anleitung in der App. Ziehen Sie das Netzwerkkabel aus der Buddy BaseBox. Warten Sie bis die mittlere Netzwerk-LED auf der BaseBox blinkt.

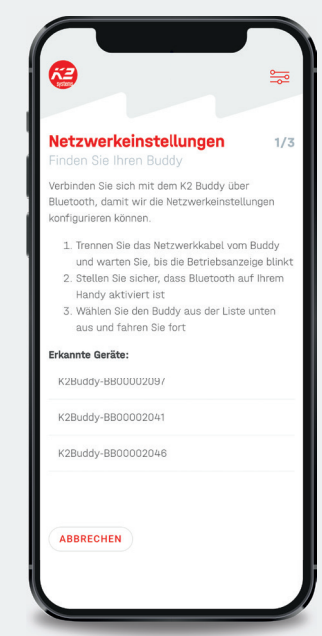

Dies bedeutet, dass das Gerät in den "Provisioning Mode" gegangen ist.

Aktivieren Sie Bluetooth auf Ihrem Smartphone.

Fügen Sie "K2 Buddy" zu Bluetooth hinzu.

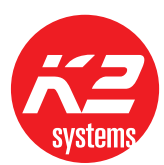

## **5**

Geben Sie die Daten ein um das Gerät in Ihr Netzwerk einzubinden.

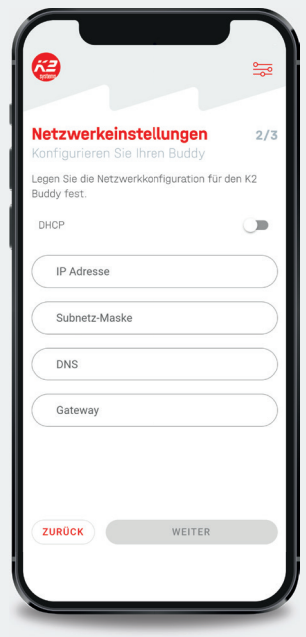

## **6**

Stecken Sie das Netzwerkkabel wieder in der BaseBox ein. Die BaseBox startet neu und verbindet sich mit dem Netzwerk.

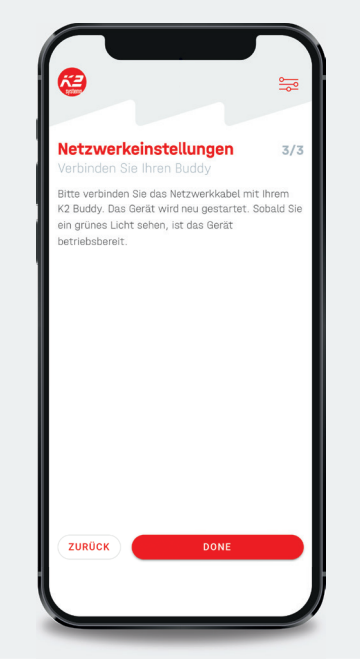

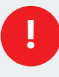

Ein Ampelsystem zeigt an, wie groß die Schneelast auf den Modulen ist und ob Handlungsbedarf besteht.

#### Grün: Alles bestens

#### Geld: Vorsicht

#### Rot: Achtung!

Bitte beachten Sie auch den Text, der die unterschiedlichen Zustände beschreibt und folgen Sie den Anweisungen.

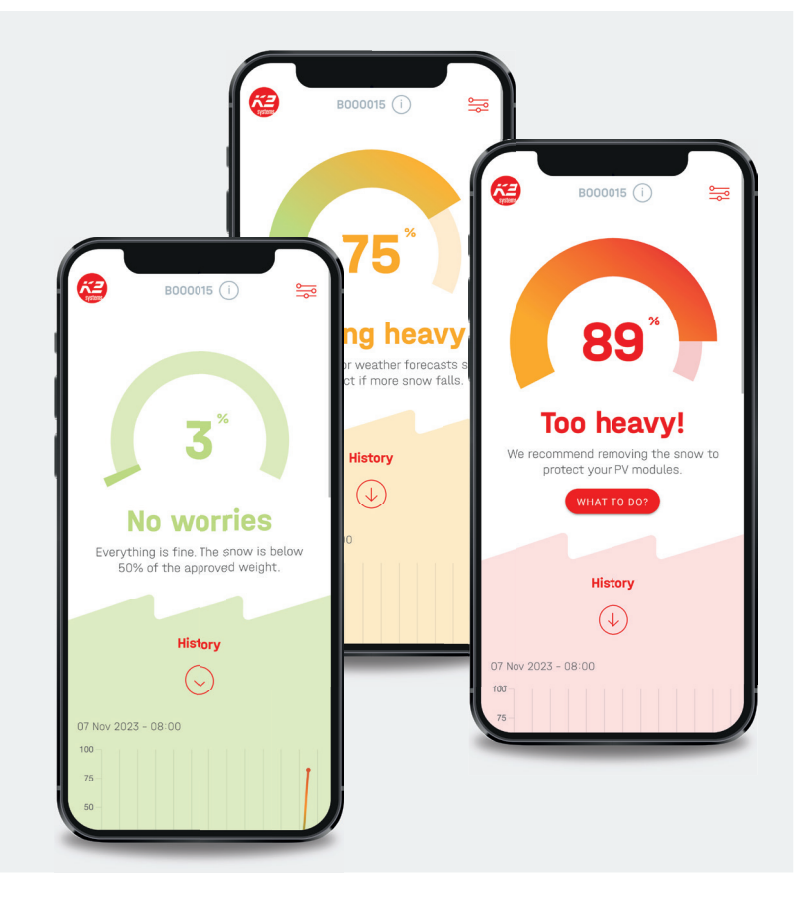

#### **Vielen Dank, dass Sie sich für ein K2 Montagesystem entschieden haben.**

Systeme von K2 Systems sind schnell und einfach zu montieren. Wir hoffen, diese Anleitung hat Ihnen dabei geholfen. Für Anregungen, Fragen oder Verbesserungsvorschläge stehen wir Ihnen gerne zur Verfügung. Alle Kontaktdaten finden Sie unter:

- **• k2-systems.com/kontakt**
- **• Service-Hotline: +49 7159 42059-0**

Es gelten unsere ALB; einzusehen unter: k2-systems.com

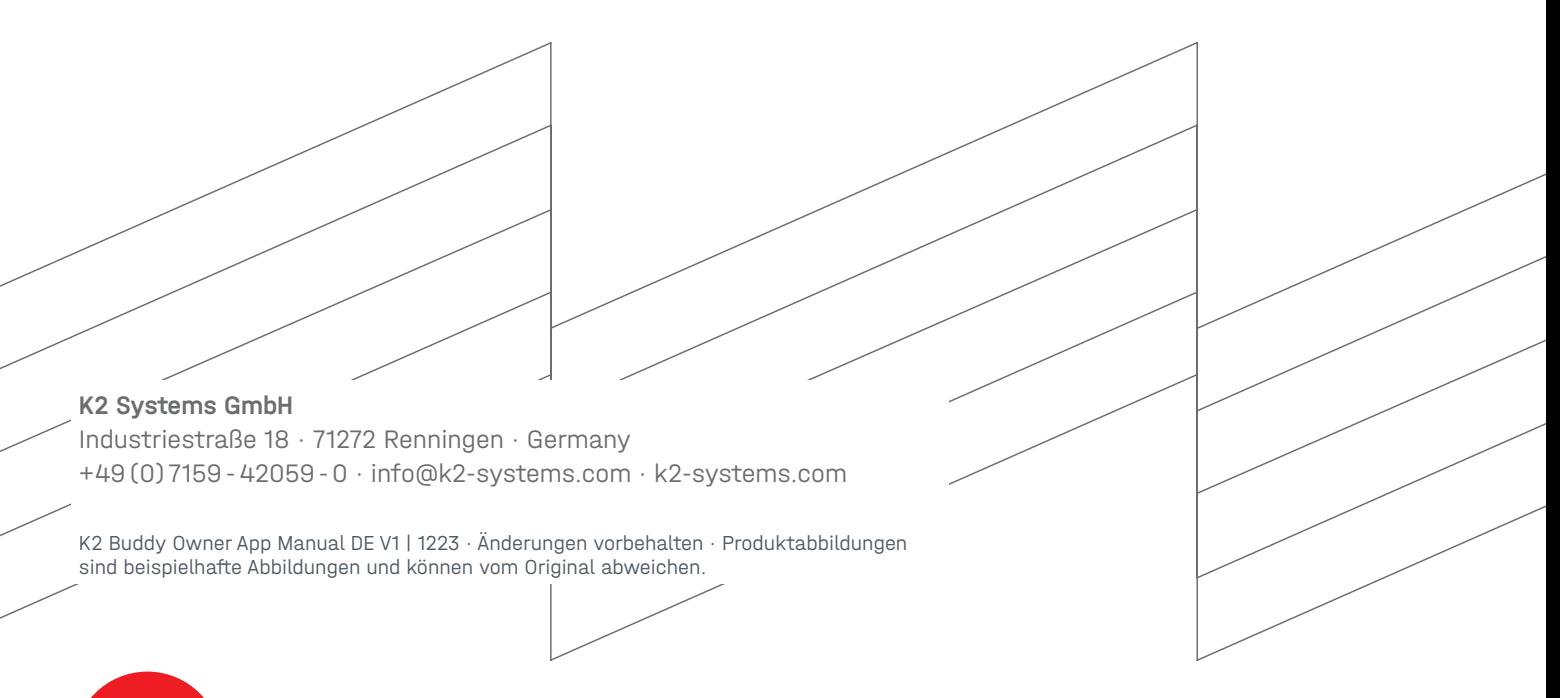

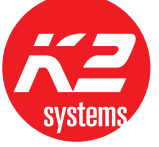

#### **Connecting Strength k2-systems.com**